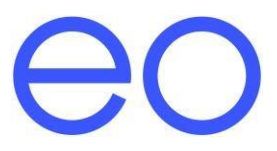

# Instalační příručka: EO Hub a EO Genius V1.1

## <span id="page-1-0"></span>Obsah

# Obsah

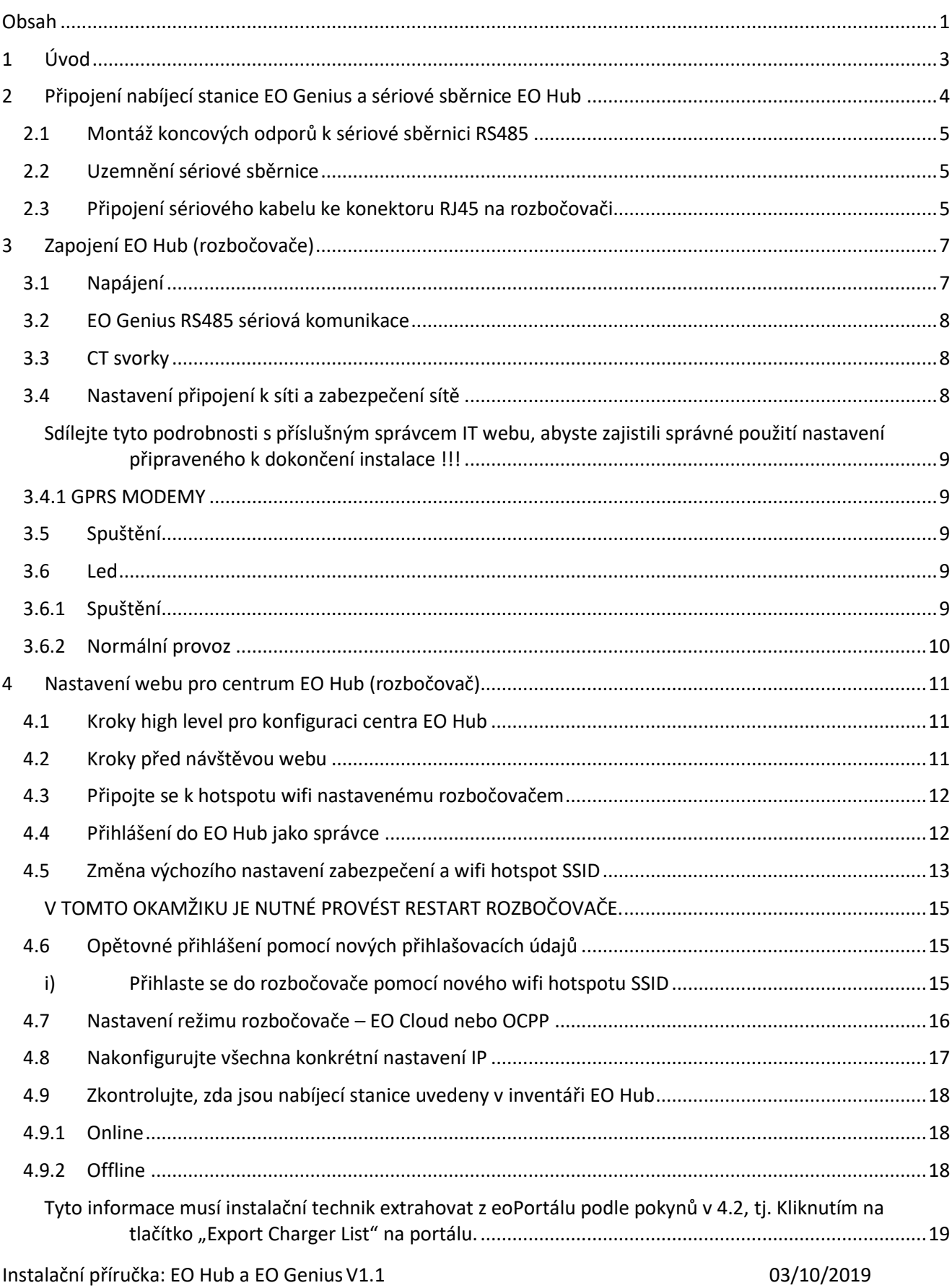

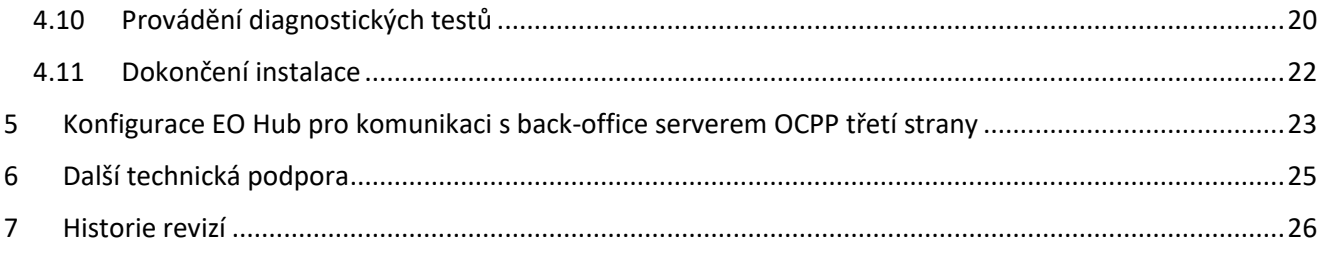

## <span id="page-3-0"></span>1 Úvod

Tento dokument podrobně popisuje pokyny pro fyzickou instalaci EO Hubu, jak jej připojit k nabíjecím stanicím EO Genius a jak nakonfigurovat jeho nastavení.

Tento dokument je navržen tak, aby doplňoval školení EO Academy pro instalační pracovníky, kde je doporučeno absolvovat toto školení před první instalací nabíjecí stanice EO Genius a EO Hub.

Podrobnosti o všech vzdělávacích akcích EO Academy naleznete zde: www.eocharging.eventbrite.co.uk

Zkušenosti ukázaly, že často nejtěžší částí instalace je nastavení komunikace mezi EO Hub a portálem EO Cloud (back office). Doporučujeme, aby nastavení IT (bod 3.4) bylo s klientem projednáno.

## <span id="page-4-0"></span>2 Připojení nabíjecí stanice EO Genius a sériové sběrnice EO Hub

Každá nabíjecí stanice EO Genius má k dispozici dva krátké dráty sériového kabelu. Ty musí být připojeny k ostatním stanicím a k rozbočovači (s rozbočovačem na jednom konci).

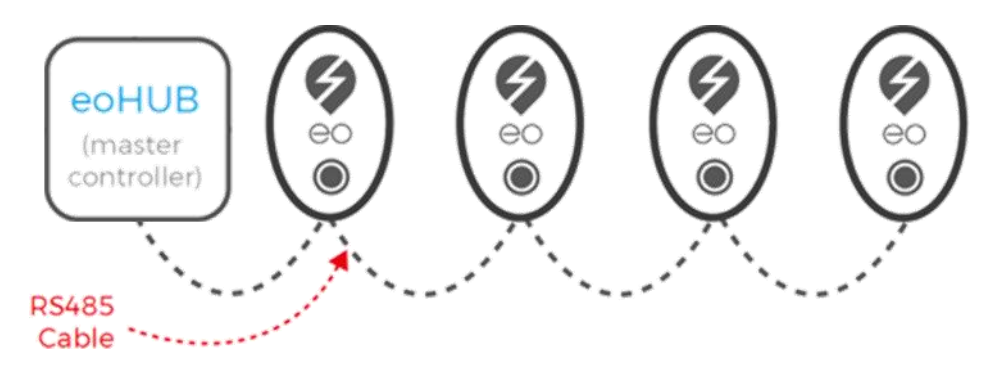

*Obrázek 1 – EO Hub sériová komunikační sběrnice a nabíjecí stanice EO Genius*

Při výrobě nabíjecích stanic EO Genius byly použity různě barevné kabely, a proto by Comms A a Comms B mohly být jedním z následujících ...

- Comms A červený nebo modrobílé pruhy
- Comms B černý nebo bílý a modrý proužek

Sériový kabel musí být veden z EO Hub (rozbočovače) do nabíjecí stanice EO Genius, aby bylo možné je spojit a nastavit komunikaci. Bez propojení a komunikace nabíjecí stanice EO Genius bude fungovat stejně v provozu jako nabíjecí stanice EO Basic a nebude nabízet žádné pokročilé funkce.

Pokud jsou nabíjecí stanice zapojeny do řetězce, mějte na paměti následující doporučení a doporučené postupy:

- Ukončete kabel RS485 z nabíjecí stanice do breakout box skříně
- Pomocí konektorů Wago spojte dva kabely a vytvořte sériovou sběrnici.
- Při montáži na sloupku může být breakout box umístěn uvnitř sloupku
- Při montáži na stěnu může být breakout box umístěn v kabelovém žlabu

osvědčený postup je znázorněn [na obrázku 2](#page-5-3) níže.

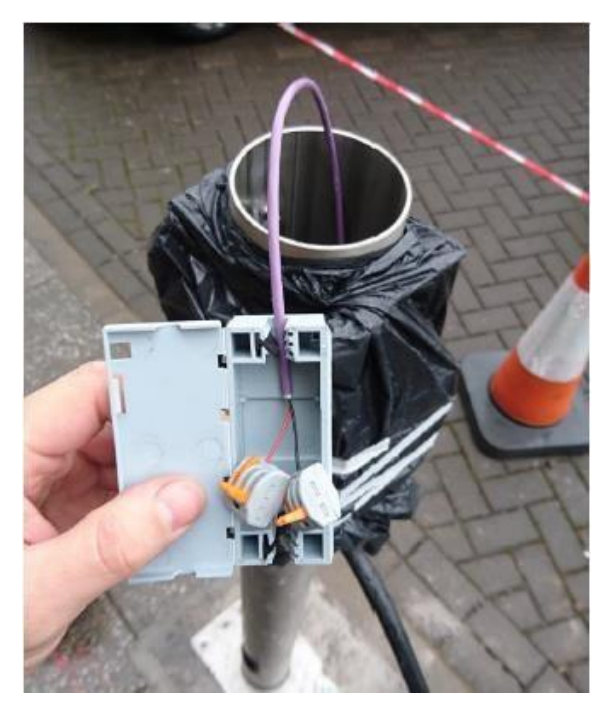

*Obrázek 2 – Konektory Wago spojující sériovou sběrnici*

<span id="page-5-3"></span>I když lze pomocí kabelu CAT5E dosáhnout velmi krátkých vedení, pro spolehlivý provoz se doporučují následující produkty RS485. Pamatujte, že při použití sériového kabelu o jmenovité hodnotě 600 V umožňuje instalačnímu technikovi vést kabel sériové sběrnice společně ve stejném místě jako vodiče.

- Belbin 9841 LSZH 600V [Odkaz](https://www.elandcables.com/media/39012/belden-9841-lszh-600v-cable-belden-equivalent.pdf)
- Belbin 9841 SWA LSZH [Odkaz](https://www.elandcables.com/media/38734/belden-9841-swa-lszh.pdf)

#### <span id="page-5-0"></span>2.1 Montáž koncových odporů k sériové sběrnici RS485

Pro zajištění spolehlivé komunikace na sériových kabelech RS485 větších než 25 m by měl být na každém konci sběrnice použit koncový odpor 120 ohmů 0,25 W. Následující odkaz obsahuje pokyny pro výběr zakončovacího rezistoru:

[https://maximintegratedsupport.force.com/support/s/article/RS-485-Termination-Resistor-Power-](https://maximintegratedsupport.force.com/support/s/article/RS-485-Termination-Resistor-Power-Rating)**[Rating](https://maximintegratedsupport.force.com/support/s/article/RS-485-Termination-Resistor-Power-Rating)** 

#### <span id="page-5-1"></span>2.2 Uzemnění sériové sběrnice

S aktuálním montážním mechanismem sériového kabelu v nabíjecí stanici EO Genius je doporučený osvědčený postup pro uzemnění sériové sběrnice:

- Připojte stínění sériového kabelu k pinu 1 na konektoru RJ45 na rozbočovači (viz bod 3.2)
- Připojte všechny stínění sériových kabelů dohromady v každém breakout boxu.
- NEPŘIPOJUJTE stínění kabelu k uzemnění nabíjecí stanice

#### <span id="page-5-2"></span>2.3 Připojení sériového kabelu ke konektoru RJ45 na rozbočovači

Sériový konektor na rozbočovači je zásuvka RJ45, tj. standartní zásuvka Ethernet. Tloušťka doporučeného sériového kabelu je příliš silná na to, aby byla připojena do konektoru RJ45. Chcete-li tento problém překonat, postupujte takto:

- Vezměte si standardní ethernetový kabel
- Zkraťte krátkou délku pomocí konektoru RJ45 / Ethernet na jednom konci.

Instalační příručka: EO Hub a EO Genius V1.1 Stránka **5** ze 1. **25**

- Odizolujte a odkryjte holé vodiče pro kolíky 4 a 5 pro Comms A&B a pin 1 pro zem
- Připojte sériový kabel k holým vodičům pomocí třícestného konektoru.

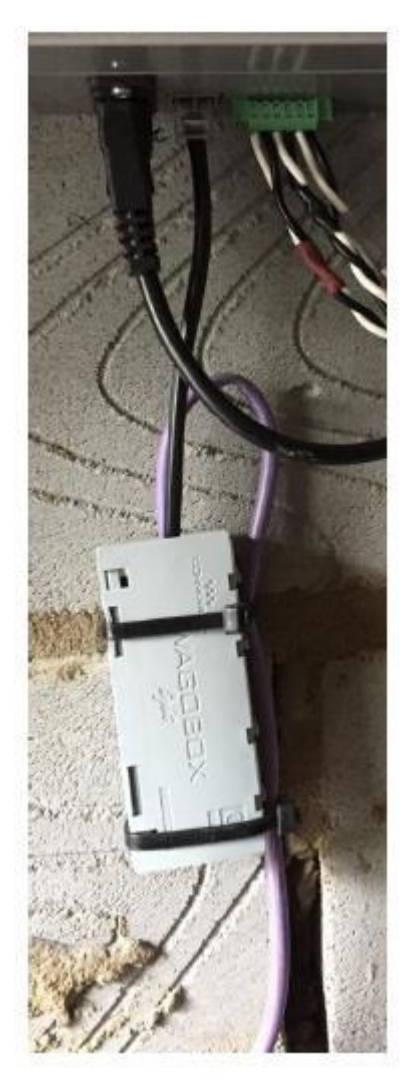

*Obrázek 3 – Připojení sériového kabelu k zásuvce RJ45 na rozbočovači*

# <span id="page-7-0"></span>3 Zapojení EO Hub (rozbočovače)

K dispozici jsou čtyři připojení k rozbočovači

- Napájení
- Sériová komunikace s nabíjecími stanicemi
- CT svorky
- Ethernetové připojení pro přístup k internetu

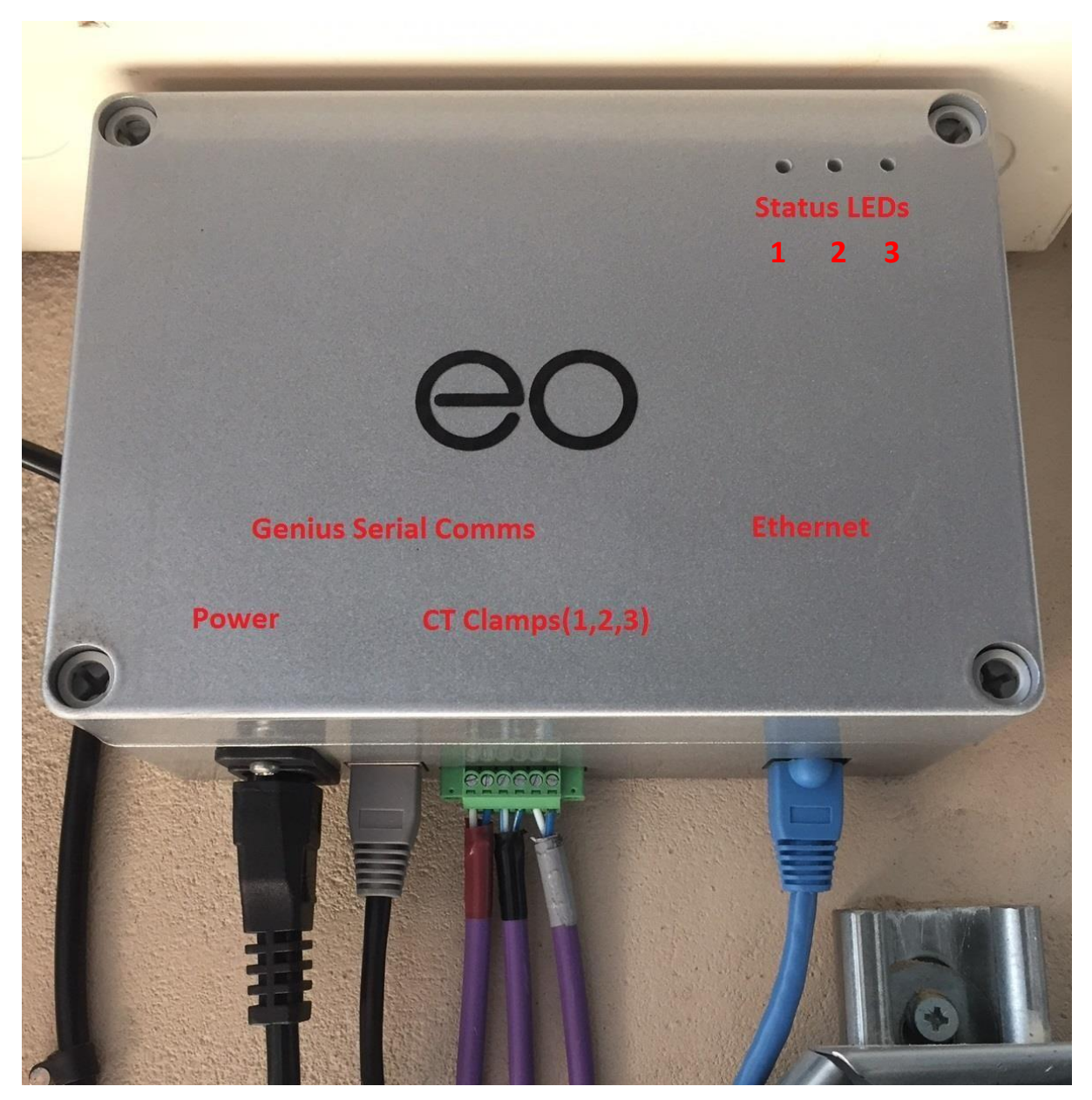

*Obrázek 4 – Připojení k rozbočovači*

#### <span id="page-7-2"></span><span id="page-7-1"></span>3.1 Napájení

To se dodává přes standardní zástrčku IEC. Doporučuje se, aby byl tento kabel zakončen přímo do připojovací jednotky s pojistkou 5A (tj. Nepoužívejte 3-kolíkovou zástrčku). Tím se zabrání riziku, že bude odpojen omylem.

Předpisy stanoví, že nabíjecí zařízení musí mít vyhrazený koncový radiální obvod, takže EO Hub nesmí být napájen stejným radiálem jako nabíjecí stanice. Pokud je osazena vyhrazená distribuční deska EV, doporučujeme jednofázové napájení odebírat z této stejné desky.

### <span id="page-8-0"></span>3.2 EO Genius RS485 sériová komunikace

Nabíjecí stanice EO Genius se musí připojit k EO Hubu přes sériovou sběrnici. Nabíjecí stanice jsou propojeny spolu s konečným připojením k EO Hubu. Sériová sběrnice se připojuje k rozbočovači prostřednictvím připojení RJ45. Zapojení konektoru EO Hub RJ45 pro sériové komunikace je následující:

- • Pin 1 Země
- • Pin 2 nepoužito, ale připojeno k GND
- • Pin 3 nepoužito, ale připojeno k GND
- • Pin 4 Comms A Modrý s bílým pruhem
- • Pin 5 Comms B Bílá s modrým pruhem
- • Pin 6 nepoužito, ale připojeno k GND
- • Pin 7 nepoužito, ale připojeno k GND
- • Pin 8 nepoužito, ale připojeno k GND

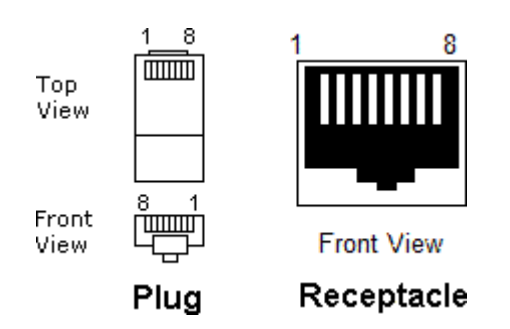

#### <span id="page-8-1"></span>3.3 CT svorky

Pokud se má při instalaci používat automatické řízení zatížení, je třeba instalovat a připojit CT svorky k rozbočovači EO. Připojení k EO Hub je následující:

- $\bullet$  Pin  $1 L1 b$ ílá
- $\bullet$  Pin 2 L1 černá
- $\bullet$  Pin  $3 L2 b$ ílá
- Pin 4 L2 černá
- $\bullet$  Pin 5 L3 bílá
- Pin 6 L3 černá

Pin 1 je levý kolík konektoru znázorněný [na obrázku](#page-7-2) [4.](#page-7-2)

#### <span id="page-8-2"></span>3.4 Nastavení připojení k síti a zabezpečení sítě

Aby EO Hub mohl komunikovat s portálem eoCloud back office, je třeba zajistit připojení k síti Ethernet s povoleným internetem pomocí konektoru RJ45.

Standardně je adresa IP EO Hub a adresa serveru DNS přiřazovány prostřednictvím protokolu DHCP. Po přiřazení je nejlepší, pokud je IP adresa rezervována v tabulce DHCP. U webů, kde je vyžadována pevná IP adresa, se prosím obraťte na podporu EO Support.

U většiny instalací jiných než domácích je nutné použít následující nastavení brány firewall, aby se EO Hub umožnilo připojit k EO serverům.

Instalační příručka: EO Hub a EO Genius V1.1 Stránka **8** ze 1. **25**

<span id="page-9-0"></span>**Sdílejte tyto podrobnosti s příslušným správcem IT webu, abyste zajistili správné použití nastavení připraveného k dokončení instalace !!!**

- TCP porty 4455-4456 musí být otevřené, aby umožňovaly odchozí připojení
- TCP a UDP port 53 musí být pro DNS otevřený a je kritický

U sofistikovaných systémů brány firewall musí být všechny následující adresy dostupné

- [hubsvr1.eocharging.uk sekundární](http://hubsvr1.eocharging.uk/) eoCloud server
- [hubsvr2.eocharging.uk Primární](http://hubsvr2.eocharging.uk/) eoCloud server
- [hubsvr4.eocharging.uk Test](http://hubsvr4.eocharging.uk/) eoCloud server
- [hubsvr5.eocharging.uk](http://hubsvr5.eocharging.uk/) eoCloud server
- [hubsvr6.eocharging.uk](http://hubsvr6.eocharging.uk/) eoCloud jerver
- · [postie.ccsys.uk Server](http://postie.ccsys.uk/) pro výměnu e-mailů
- 8.8.8.8 Primární DNS
- 8.8.4.4 Sekundární DNS

Po konfiguraci nastavení je možné otestovat, zda jsou porty otevřené, na adrese:

http://porttest.eocharging.com:4455 http://porttest.eocharging.com:4456

#### <span id="page-9-1"></span>3.4.1 GPRS MODEMY

Místo kabelového připojení k internetu je možné připojit EO Hub k bezdrátovému 4G modemu. EO může také dodávat předkonfigurované verze, ale v případě, že se používá modem třetí strany, zvažte následující body, abyste zajistili bezproblémové připojení:

- Aktualizace nastavení APN pro mobilní síť
- Vypněte všechna nastavení VPN

#### <span id="page-9-2"></span>3.5 Spuštění

Po zapnutí provede EO Hub spouštěcí sekvenci, jejíž dokončení může trvat přibližně 90 sekund. Když je úspěšná spouštěcí sekvence dokončena, pak prostřední LED a LED vlevo svítí zeleně.

Tyto diody LED mohou také poskytovat diagnostické informace pro tým podpory.

#### <span id="page-9-3"></span>3.6 Led

Na EO Hubu jsou tři stavové LED diody, jak je znázorněno na [obrázku 4.](#page-7-2) LED1 je úplně vlevo, LED2 je uprostřed a LED3 je zcela vpravo. Tyto LED diody svítí zeleně nebo nesvítí. LED diody indikují různé fáze provozu, přičemž hlavní fáze jsou "Start Up" a "Normal Operation"

<span id="page-9-4"></span>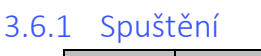

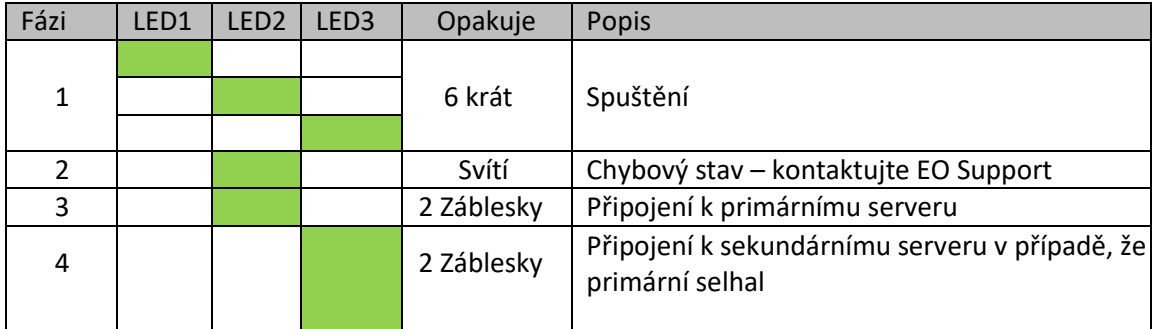

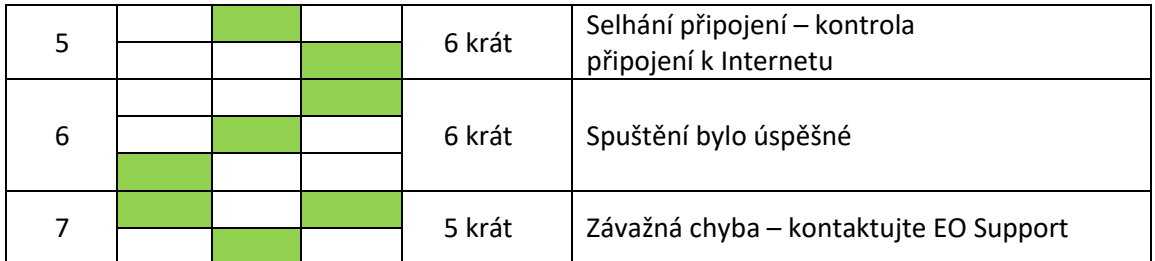

Po úspěšném spuštění se EO Hub uvede do normálního provozu "Normal Operation".

## <span id="page-10-0"></span>3.6.2 Normální provoz

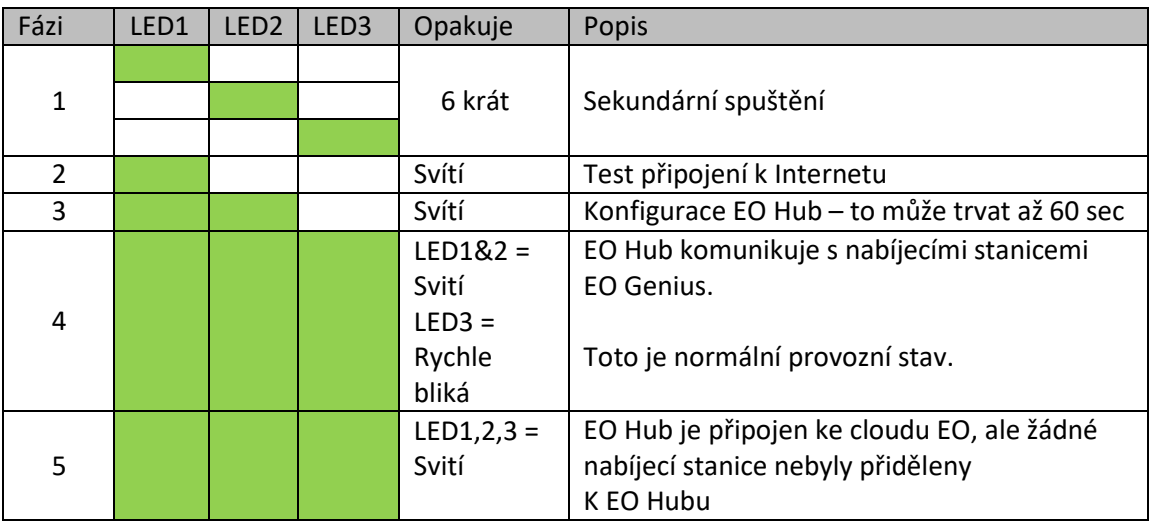

## <span id="page-11-0"></span>4 Nastavení webu pro centrum EO Hub (rozbočovač)

EO Hub lze konfigurovat pomocí webového rozhraní. Toto výkonné rozhraní umožní instalačnímu programu:

- 1) Konfigurace rozbočovače pro komunikaci se serverem EO Cloud nebo s třetí stranou
- 2) Konfigurace konkrétního nastavení IP adresy
- 3) Nastavení nabíjecích stanic
- 4) Provádění diagnostických kontrol připojených nabíjecích stanicích EO Genius

#### <span id="page-11-1"></span>4.1 Kroky high level pro konfiguraci centra EO Hub

Očekává se, že bude dodržena následující sekvence, aby bylo možné nastavit rozbočovač

- 1) Před návštěvou webu
	- a. Nastavení hostitele v EO Portalu
	- b. Přiřazení rozbočovače hostiteli
	- c. Přiřazení nabíjecích stanic k rozbočovači
- 2) Na místě
	- a. Připojte se k wifi hotspotu zřízeném EO Hub
	- b. Přihlášení do EO Hub jako správce
	- c. Změna výchozího nastavení zabezpečení a wifi hotspot SSID
	- d. Opětovné přihlášení pomocí nových přihlašovacích údajů
	- e. Nastavení režimu rozbočovače EO Cloud nebo OCPP
	- f. Konfigurace konkrétního nastavení IP adresy
	- g. Zkontrolujte, zda jsou nabíjecí stanice uvedeny v inventáři
	- h. Proveďte diagnostické testy:
		- i. Zkontrolujte připojení k internetu k EO Cloud nebo OCPP serveru
		- ii. Zkontrolujte, zda CT svorky fungují OK
		- iii. Zkontrolujte, zda rozbočovač může komunikovat se všemi připojenými nabíjecími stanicemi EO Genius

Podrobnosti jsou uvedeny níže v následujících oddílech

#### <span id="page-11-2"></span>4.2 Kroky před návštěvou webu

Před návštěvou provozovny je důležité nastavit v EO Cloudu hostitele a přidělit hostiteli nabíječky. To je proto, aby mohl být rozbočovač aktualizován o komunikační podrobnosti o nabíjecích stanicích, které jsou mu přiřazeny. Poté, když je rozbočovač připojen k EO Cloudu, může začít komunikovat s připojenými stanicemi EO Genius.

Instalační program je odpovědný za následující akce:

- 1) Nastavení hostitele
- 2) Přiřazení rozbočovače ze seznamu instalačního programu hostiteli
- 3) Přiřazení nabíjecích stanic EO Genius ze seznamu hostitele do EO Hubu

4) Pokud má být rozbočovač nastaven bez připojení k internetu, bude muset technik exportovat seznam nabíjecích stanic z hostitelského účtu

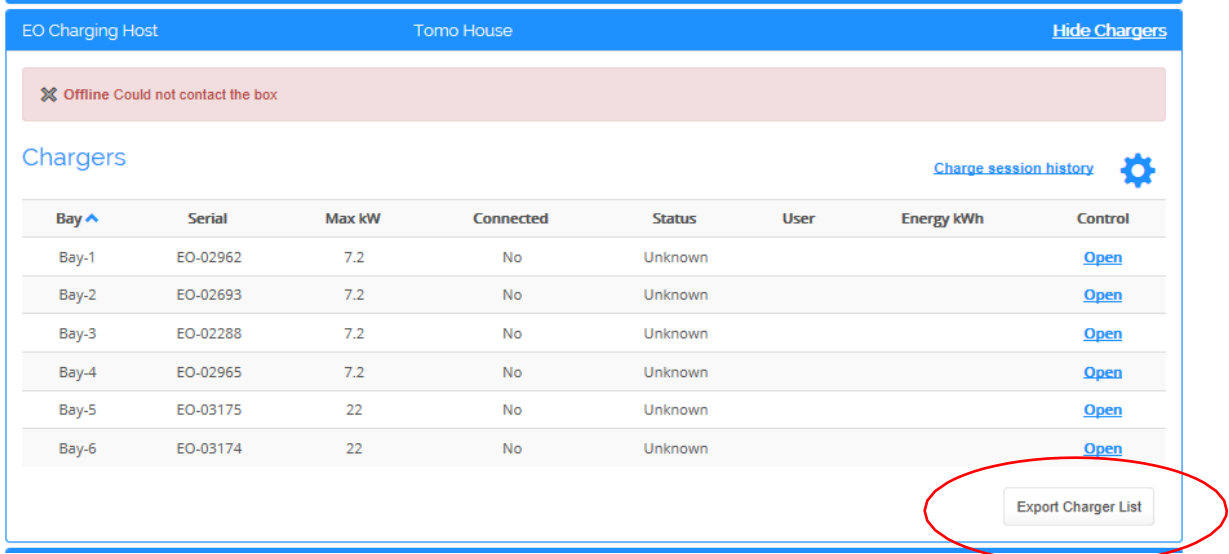

*Obrázek 5 – Export seznamu nabíječek*

- 5) Uložení exportovaného seznamu nabíječek do místního textového souboru
- 6) Vytvoření správce hostitele
- 7) Pokud je to možné, nastavte hostované ovladače

Všechny tyto akce jsou popsány v uživatelské příručce EO Portal - [Uživatelská příručka portálu EO](https://www.eocharging.com/s/20180530_EO_Portal_User_Guide.pdf) \_

#### <span id="page-12-0"></span>4.3 Připojte se k hotspotu wifi nastavenému rozbočovačem

Když je instalátor na místě, je možné se přihlásit na wifi Hot spot. Výchozí podrobnosti hotspotu jsou:

- SSID eoHUB-####
- Heslo heslo pro konkrétní rozbočovač získáte na support@eocharging.com.

#### <span id="page-12-1"></span>4.4 Přihlášení do EO Hub jako správce

Nyní, když byl připojen hotspot EO Hub, je nyní možné se přihlásit jako administrátor

- Načtěte webový prohlížeč, např. Edge nebo Chrome
- Přejděte na [http://192.168.4.1](http://192.168.4.1/) pro zobrazení přihlašovací obrazovky.

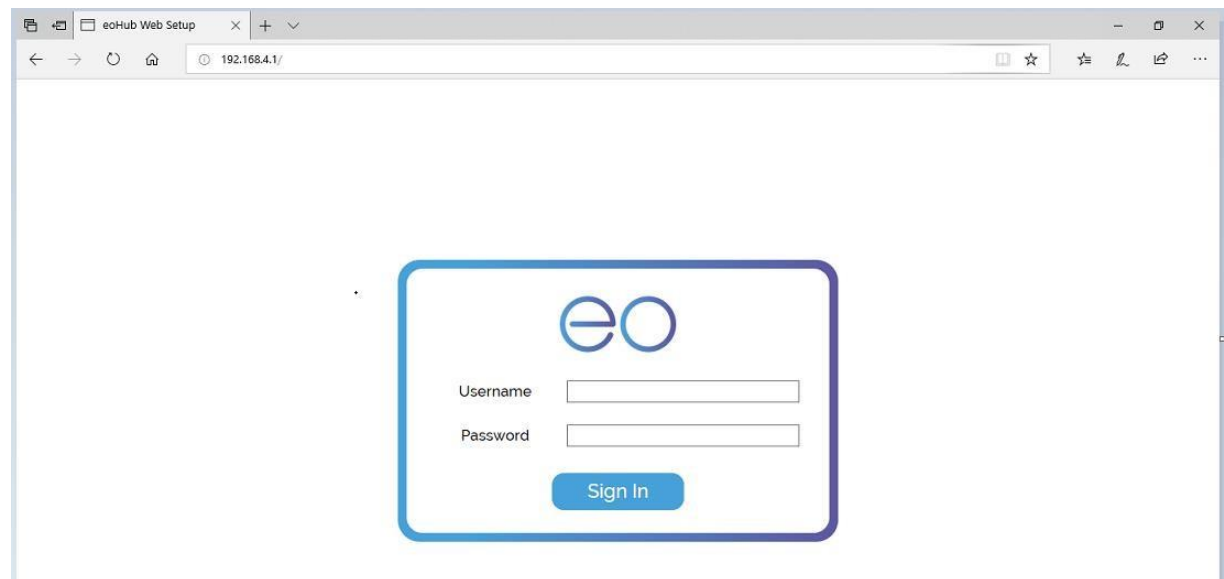

*Obrázek 6 – Přihlašovací obrazovka EO Hub*

- Přihlaste se pomocí výchozích přihlašovacích údajů:
	- o Uživatelské jméno eoadmin
	- o Heslo heslo pro konkrétní rozbočovač získáte na support@eocharging.com
- Po úspěšném přihlášení se zobrazí následující obrazovka.

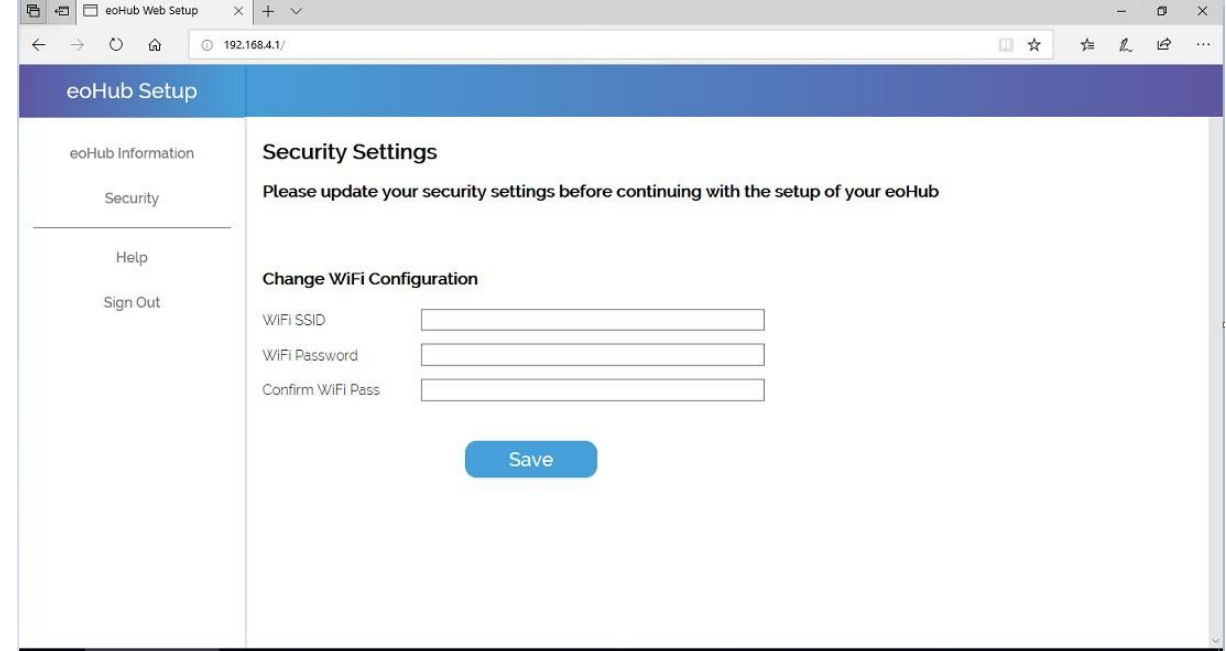

<span id="page-13-1"></span>*Obrázek 7 – první úspěšná přihlašovací obrazovka požadující změnu bezpečnostních údajů*

#### <span id="page-13-0"></span>4.5 Změna výchozího nastavení zabezpečení a wifi hotspot SSID

Nyní, když se uživatel poprvé přihlásil jako výchozí pověření (viz [obrázek 7\)](#page-13-1), je uživatel přesměrován na změnu výchozího nastavení na nastavení specifické pro uživatele. Je nutné změnit následující nastavení:

- EO Hub SSID heslo
- heslo správce

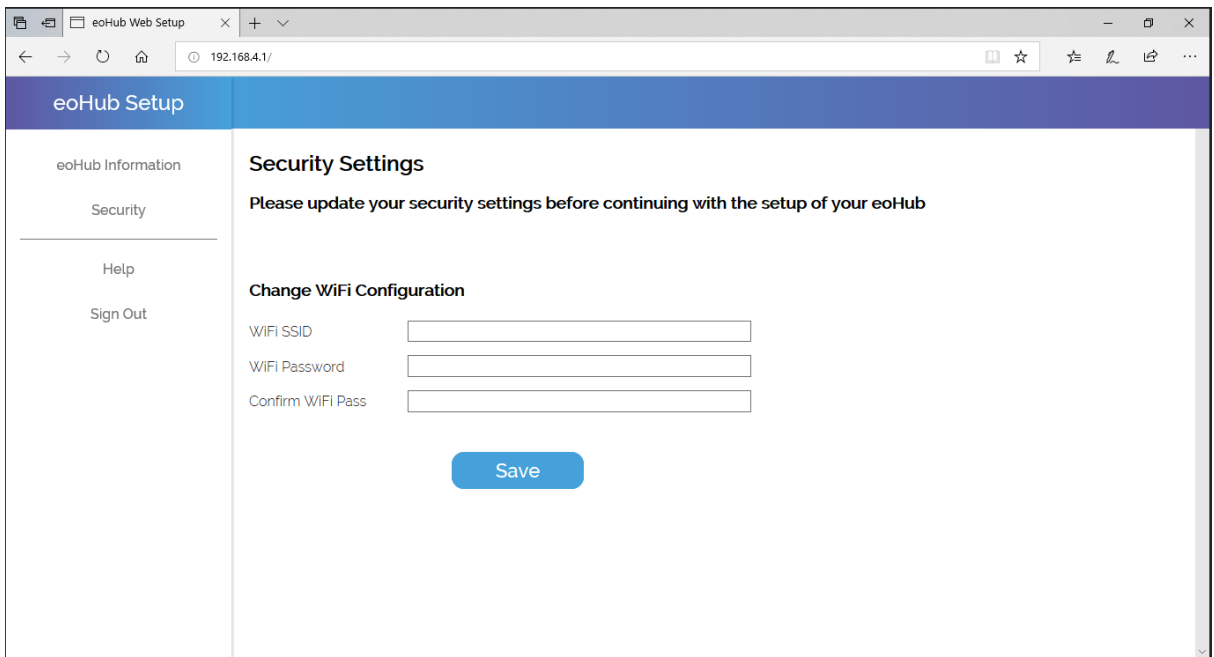

*Obrázek 8 – Změna výchozího SSID na volbu specifickou pro uživatele*

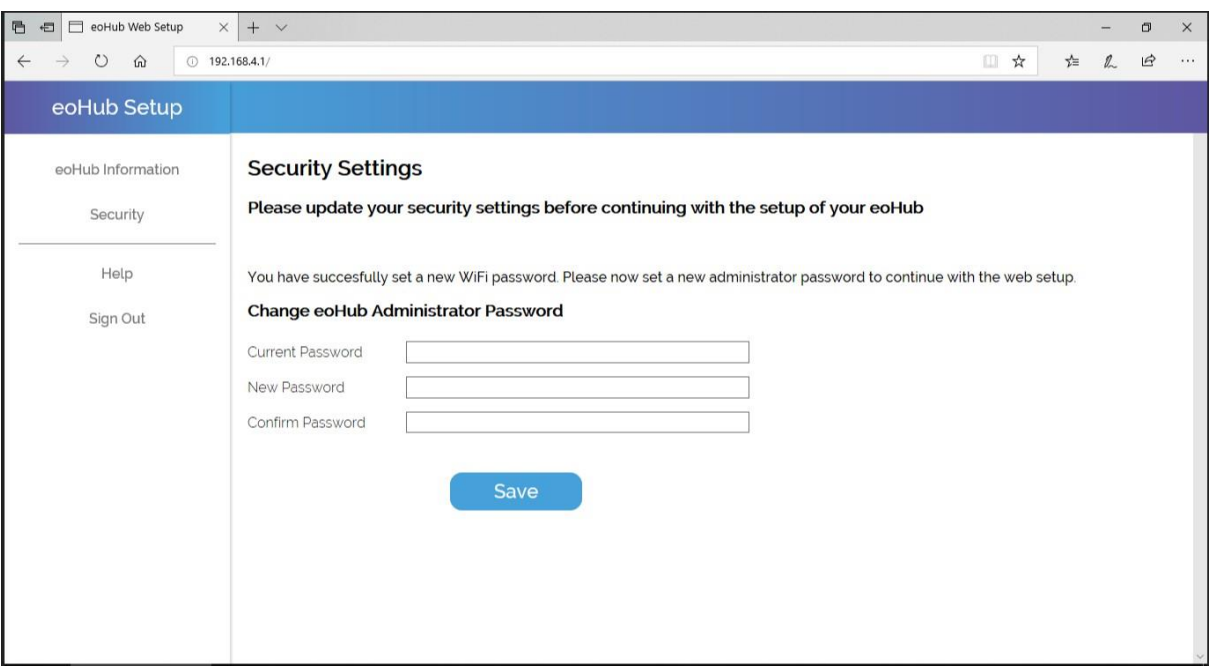

*Obrázek 9 – změna hesla eoadmin na heslo specifické pro uživatele*

V tomto okamžiku bude uživatel informován, že rozbočovač musí být restartován, aby došlo ke změnám

POZNÁMKA – **poznamenejte si nový SSID, heslo SSID a heslo správce.** Ty budou potřebné pro přihlášení do rozbočovače. Ty by měly být předány správci webu pro bezpečné uchování !

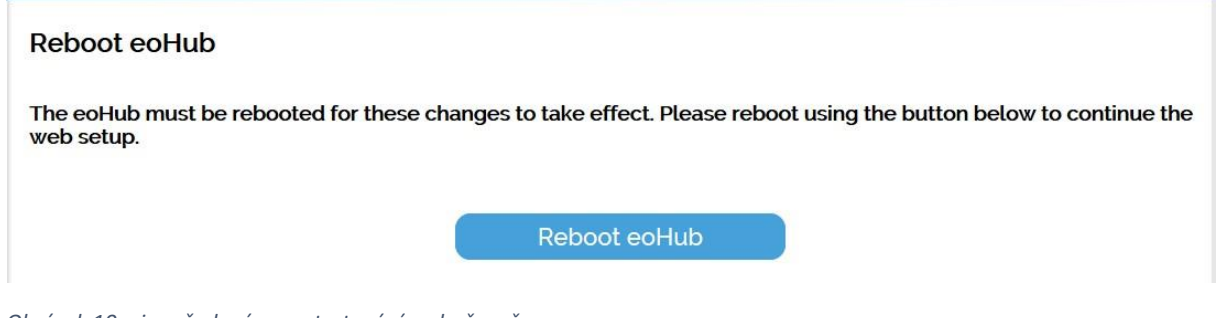

*Obrázek 10 – je vyžadováno restartování rozbočovače*

#### <span id="page-15-0"></span>**V TOMTO OKAMŽIKU JE NUTNÉ PROVÉST RESTART ROZBOČOVAČE.**

Restartování rozbočovače může trvat až 60 sec.

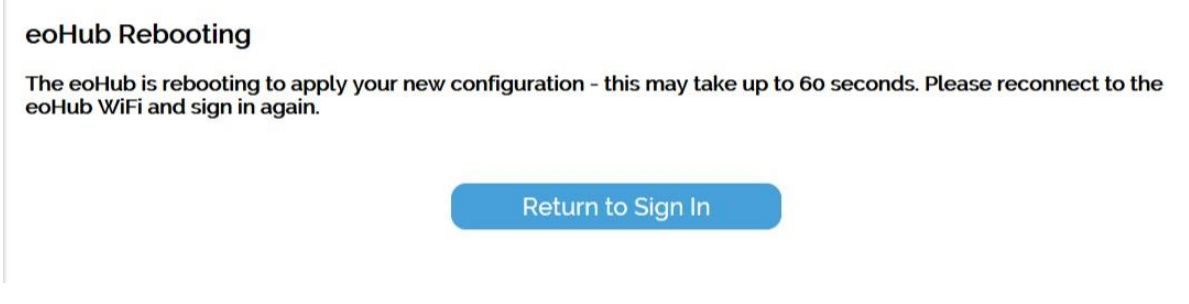

*Obrázek 11 – Restartování rozbočovače, které může trvat 60sec*

#### <span id="page-15-1"></span>4.6 Opětovné přihlášení pomocí nových přihlašovacích údajů

Po restartování rozbočovače se uživatel musí znovu připojit k rozbočovači pomocí nových přihlašovacích údajů.

<span id="page-15-2"></span>Uživatel musí

- **i) Přihlaste se do rozbočovače pomocí nového wifi hotspotu SSID**
- **ii) Přihlásit se pomocí nového hesla pro eoadmin**

Pokud se uživatel úspěšně připojil k novému SSID a přihlásil se jako správce, bude správci k dispozici úplná sada možností konfigurace.

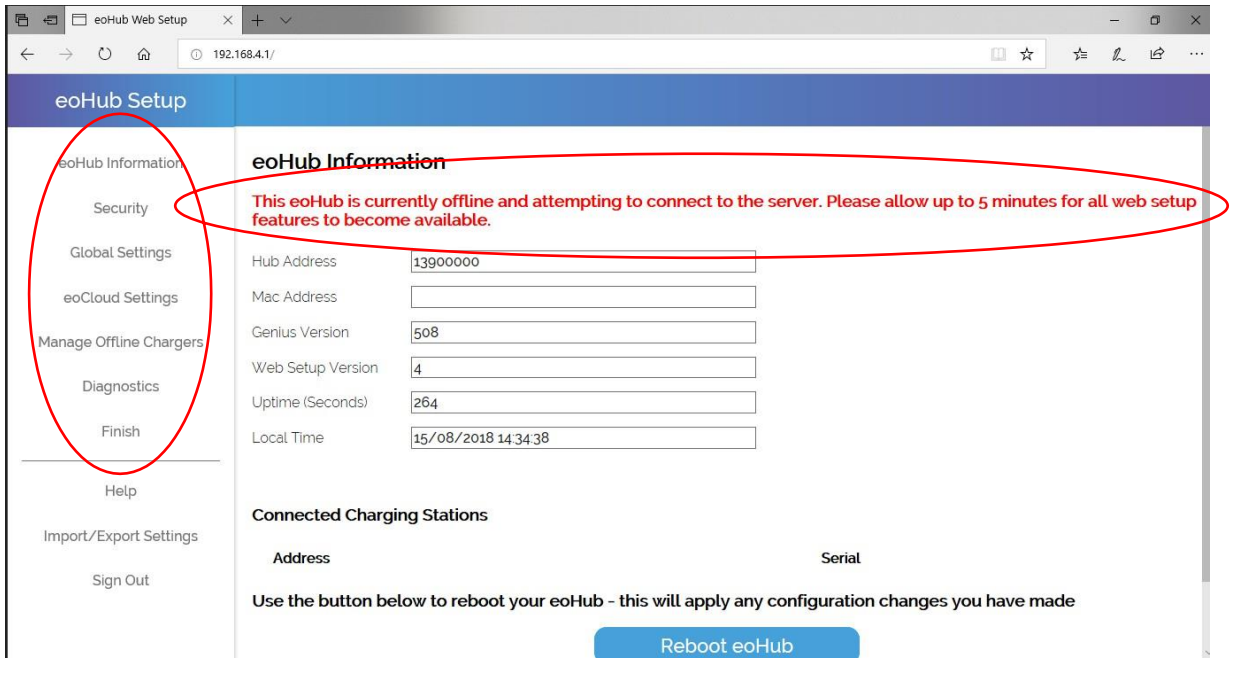

*Obrázek 12 – nové možnosti po aktualizaci pověření zabezpečení*

Když se správce přihlásí, jsou na obrázku 12 dvě položky, které stojí za zvýraznění:

- 1) Nové možnosti konfigurace rozbočovače na levé straně
- 2) Upozornění, že rozbočovač není aktuálně připojen k internetu. To se nezobrazí, pokud je rozbočovač skutečně připojen k internetu.

První možností, která je k dispozici, je změnit nastavení zabezpečení, které je stejné jako v části 4.5. Následující možnosti jsou pak popsány v následujících částech.

#### <span id="page-16-0"></span>4.7 Nastavení režimu rozbočovače – EO Cloud nebo OCPP

Pokud má být systém nastaven tak, aby komunikoval s EO Cloudem, měla by být povolena možnost EO Cloud.

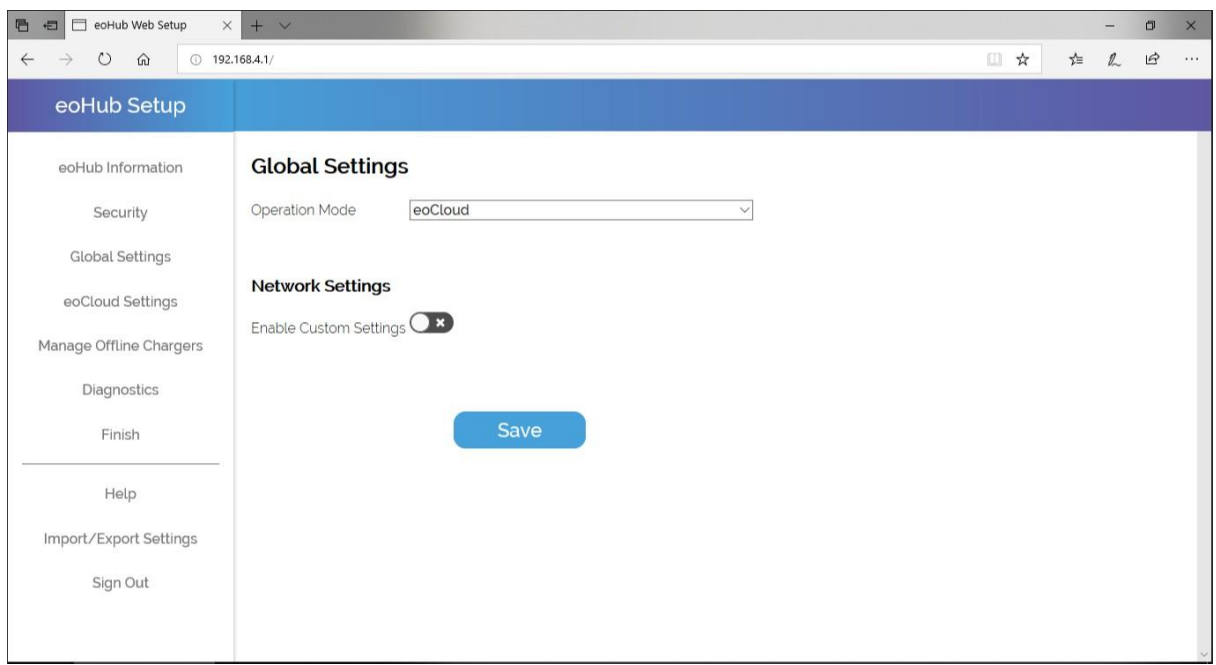

*Obrázek 13 – nastavení provozu EO Cloud*

#### <span id="page-17-0"></span>4.8 Nakonfigurujte všechna konkrétní nastavení IP

Někdy chtějí hostitelé určit konkrétní nastavení IP pro EO Hub, např. statická adresa IP. Nyní je možné tato nastavení upravit. Nejprve vyberte přepínač "Povolit vlastní nastavení", jak je znázorněno na obrázku 13.

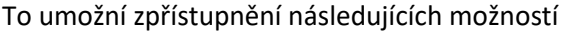

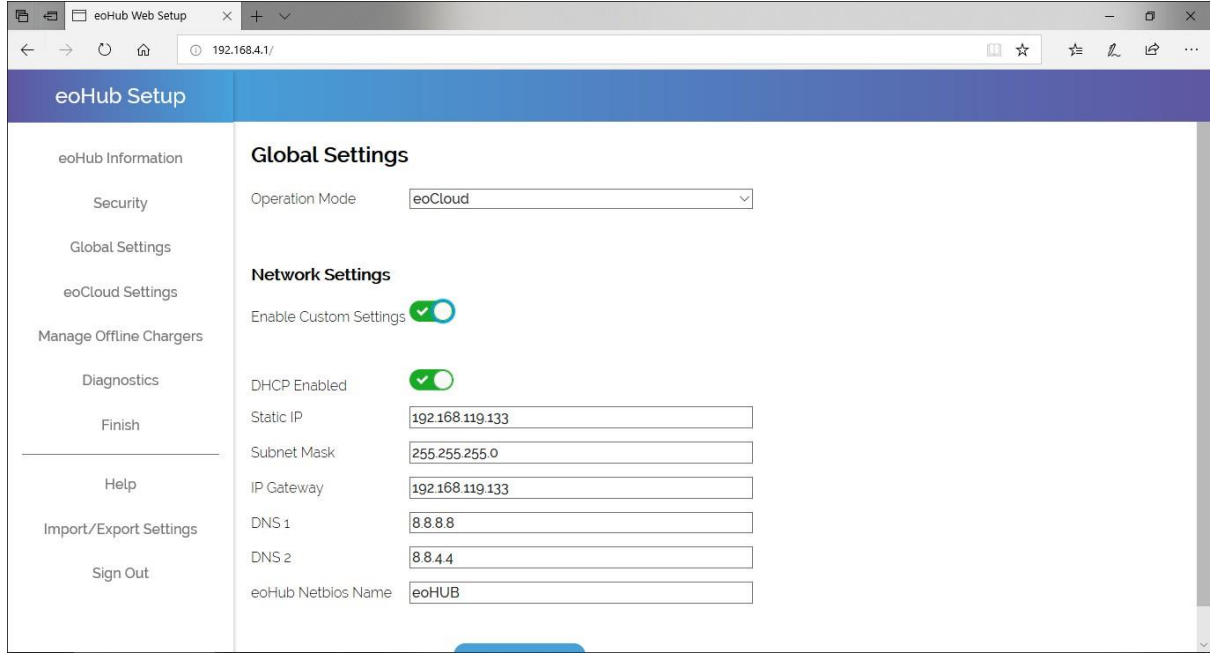

*Obrázek 14 – Vlastní nastavení IP adresy*

Správce bude nyní moci nastavit vlastní nastavení IP adresy. Chcete-li uložit nastavení, klepněte na tlačítko Uložit.

#### <span id="page-18-0"></span>4.9 Zkontrolujte, zda jsou nabíjecí stanice uvedeny v inventáři EO Hub

Nyní, když je nastavení IP nastaveno, je dalším úkolem nastavení nabíjecích stanic. Pokud je rozbočovač nastaven bez připojení k internetu, je možné EO Hubu říct, s jakými nabíjecími stanicemi má komunikovat.

Pokud má hub přístup k EO Cloudu, cloud automaticky odešle seznam nabíjecích stanic do EO Hubu. To však záleží na tom, zda instalační program nastavil hostitele v EO Cloudu před instalací - viz část 4.2

#### <span id="page-18-1"></span>4.9.1 Online

Pokud byl hostitel nastaven v EO Cloud a v EO Hubu má přístup k internetu, bude EO Hub automaticky naplněn správným seznamem nabíjecích stanic. "Správa offline nabíječek" bude prázdná a seznam nabíječek se zobrazí na obrazovce "Diagnostika".

Instalační program v tomto okamžiku nemá nic jiného k dispozici.

#### <span id="page-18-2"></span>4.9.2 Offline

Pokud EO Hub nemá připojení k internetu, je stále možné přidat nabíjecí stanice do EO Hubu ručně.

Je-li vybrána stránka "Správa offline nabíječek", zobrazí se následující obrázek.

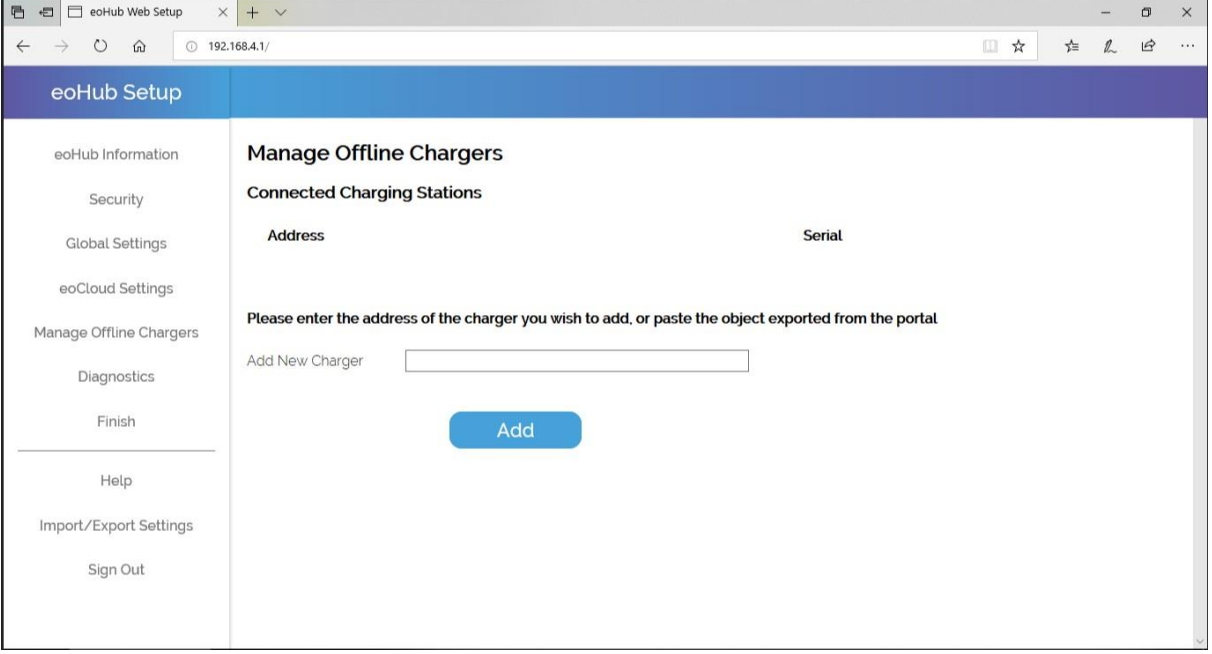

*Obrázek 15 – Přidání offline nabíječek bez připojení k internetu*

V tomto okamžiku musí instalační program přidat adresu nabíjecích stanic EO Genius do EO Hub, aby mohl hub komunikovat s nabíjecí stanicí:

<span id="page-19-0"></span>**Tyto informace musí instalační technik extrahovat z eoPortálu podle pokynů v 4.2, tj.** Kliknutím na tlačítko "Export Charger List" na portálu.

| <b>EO Charging Host</b> |                                     |        | <b>Tomo House</b> |                |             |                               | <b>Hide Chargers</b>       |
|-------------------------|-------------------------------------|--------|-------------------|----------------|-------------|-------------------------------|----------------------------|
|                         | X Offline Could not contact the box |        |                   |                |             |                               |                            |
| Chargers                |                                     |        |                   |                |             | <b>Charge session history</b> | $\bullet$                  |
| <b>Bay ∧</b>            | <b>Serial</b>                       | Max kW | <b>Connected</b>  | <b>Status</b>  | <b>User</b> | <b>Energy kWh</b>             | <b>Control</b>             |
| Bay-1                   | EO-02962                            | 7.2    | No                | <b>Unknown</b> |             |                               | <b>Open</b>                |
| Bay-2                   | EO-02693                            | 7.2    | No                | <b>Unknown</b> |             |                               | <b>Open</b>                |
| Bay-3                   | EO-02288                            | 7.2    | No                | Unknown        |             |                               | <b>Open</b>                |
| Bay-4                   | EO-02965                            | 7.2    | No                | Unknown        |             |                               | <b>Open</b>                |
| Bay-5                   | EO-03175                            | 22     | No                | Unknown        |             |                               | <b>Open</b>                |
| Bay-6                   | EO-03174                            | 22     | No                | Unknown        |             |                               | Open                       |
|                         |                                     |        |                   |                |             |                               | <b>Export Charger List</b> |

*Obrázek 16 – export seznamu nabíječek EO Genius*

V tomto okamžiku může technik jednoduše přidat exportovaný seznam najednou NEBO přidat adresy stanic jednu po druhé.

Pokud technik exportoval seznam adres a sériových čísel z portálu a uložil je do textového souboru, lze tyto informace jednoduše zkopírovat a vložit do pole "Přidat novou nabíječku" na stránce "Správa offline nabíječky" na stránce EO Hub

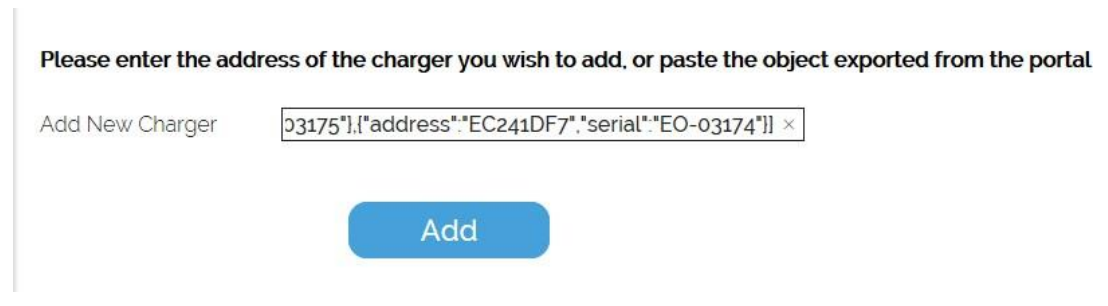

*Obrázek 17 – Přidání nabíjecích stanic do EO Hub v režimu offline*

Po kliknutí na tlačítko Přidat by se měl zobrazit seznam nabíječek

| eoHub Web Setup<br>后<br>$\Box$<br>$\times$<br>$+$ $\vee$<br>恒      |                                                                                                    |                |               |                 |  |  |  | $\times$ |
|--------------------------------------------------------------------|----------------------------------------------------------------------------------------------------|----------------|---------------|-----------------|--|--|--|----------|
| ☆<br>$\boxed{11}$<br>$\hat{\omega}$<br>$①$ 192.168.4.1/<br>$\circ$ |                                                                                                    |                |               |                 |  |  |  | $\cdots$ |
| eoHub Setup                                                        |                                                                                                    |                |               |                 |  |  |  |          |
| eoHub Information                                                  | <b>Manage Offline Chargers</b><br><b>Connected Charging Stations</b>                                  |                |               |                 |  |  |  |          |
| Security                                                           |                                                                                                    |                |               |                 |  |  |  |          |
| <b>Global Settings</b>                                             |                                                                                                    | <b>Address</b> | <b>Serial</b> |                 |  |  |  |          |
| eoCloud Settings                                                   | Charging Station EC24075B                                                                             | EC24075B       | EO-02962      | REMOVE EC24075B |  |  |  |          |
| Manage Offline Chargers                                            | Charging Station EC233592                                                                             | EC233592       | EO-02288      | REMOVE EC233592 |  |  |  |          |
| Diagnostics                                                        | <b>Charging Station EC240BBF</b>                                                                      | EC240BBF       | EO-02965      | REMOVE EC240BBF |  |  |  |          |
| Finish                                                             | Charging Station EC241DF7                                                                             | EC241DF7       | EO-03174      | REMOVE EC241DF7 |  |  |  |          |
| Help                                                               | Charging Station EC23636A                                                                             | EC23636A       | EO-02693      | REMOVE EC23636A |  |  |  |          |
| Import/Export Settings<br>Sign Out                                 | Charging Station EC23EB53                                                                             | EC23EB53       | EO-03175      | REMOVE EC23EB53 |  |  |  |          |
|                                                                    | Please enter the address of the charger you wish to add, or paste the object exported from the portal |                |               |                 |  |  |  |          |

*Obrázek 18 – ručně přidané nabíjecí stanice*

Alternativně může instalátor jednoduše ručně přidat adresy stanic do seznamu Offline Charger po jednom a jednoduše kliknout na Přidat.

V tomto okamžiku zbývá pouze provést diagnostické testy

#### <span id="page-20-0"></span>4.10 Provádění diagnostických testů

K dispozici jsou tři typy diagnostických testů:

- Zkontrolujte připojení k internetu
- Zkontrolujte svorky CT
- Zkontrolujte, zda EO Hub může komunikovat se stanicemi EO Genius.

Diagnostické testy jsou uvedeny níže na obrázku 19.

| $\circ$<br>$\rightarrow$<br>tag<br>$\leftarrow$ | $0$ 192.168.4.1/                   |                |               |               |                 |         | <b>在 L H</b><br>□ ☆ | $\cdots$ |
|-------------------------------------------------|------------------------------------|----------------|---------------|---------------|-----------------|---------|---------------------|----------|
| eoHub Setup                                     |                                    |                |               |               |                 |         |                     |          |
| eoHub Information                               | <b>Diagnostics</b>                 |                |               |               |                 |         |                     |          |
| Security                                        | <b>Network Diagnostics</b>         |                |               |               |                 |         |                     |          |
| Global Settings                                 | Gateway                            |                |               | <b>Status</b> |                 | Latency |                     |          |
| eoCloud Settings                                | Outside World                      |                |               |               |                 |         |                     |          |
| Manage Offline Chargers                         |                                    |                |               | Test          |                 |         |                     |          |
| Diagnostics                                     |                                    |                |               |               |                 |         |                     |          |
| Finish                                          | <b>CT Diagnostics</b><br>Phase     |                | <b>Result</b> |               |                 |         |                     |          |
| Help                                            | L1                                 |                |               |               | <b>Amps</b>     |         |                     |          |
| Import/Export Settings                          | L2                                 |                |               |               |                 |         |                     |          |
| Sign Out                                        | $L_3$                              |                |               | Test          |                 |         |                     |          |
|                                                 |                                    |                |               |               |                 |         |                     |          |
|                                                 | <b>Serial Diagnostics</b>          |                |               |               |                 |         |                     |          |
|                                                 | <b>Connected Charging Stations</b> |                |               |               |                 |         |                     |          |
|                                                 |                                    | <b>Address</b> | Serial        | Latency       | Connection      | Lights  |                     |          |
|                                                 | Charging Station 1                 | EC233592       | EO-02288      |               | Test            |         | Flash               |          |
|                                                 | Charging Station 2                 | EC23636A       | EO-02693      |               | Test            |         | Flash               |          |
|                                                 | Charging Station 3                 | EC24075B       | EO-02962      |               | Test            |         | Flash               |          |
|                                                 | Charging Station 4                 | EC240BBF       | EO-02965      |               | Test            |         | Flash               |          |
|                                                 | Charging Station 5                 | EC241DF7       | EO-03174      |               | Test            |         | Flash               |          |
|                                                 | Charging Station 6                 | EC23EB53       | EO-03175      |               | Test            |         | Flash               |          |
|                                                 |                                    |                |               |               | <b>Test All</b> |         | <b>Flash All</b>    |          |

*Obrázek 19 – Diagnostické testy*

#### Test sítě kontroluje připojení k EO Cloudu nebo OCPP serveru

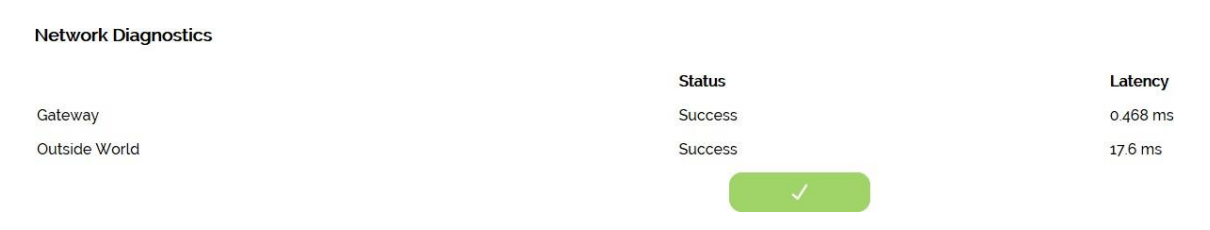

#### *Obrázek 20 – Úspěšný test sítě*

#### Svorky CT test zkontroluje, zda jsou svorky CT připojeny správně a zobrazuje okamžitou spotřebu proudu

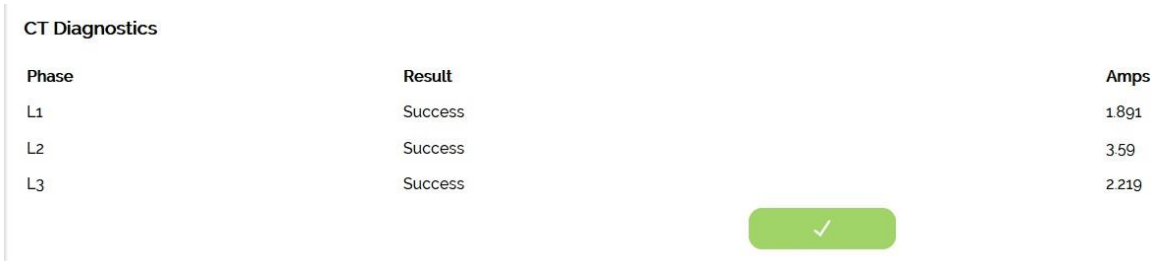

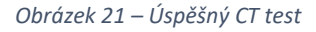

Sériový diagnostický test kontroluje, zda jsou nabíjecí stanice EO Genius správně připojeny. Je možné určit latenci komunikace mezi nabíjecími stanicemi.

#### **Serial Diagnostics**

**Connected Charging Stations** 

|                           | <b>Address</b>  | <b>Serial</b> | Latency | <b>Connection</b> | Lights           |
|---------------------------|-----------------|---------------|---------|-------------------|------------------|
| <b>Charging Station 1</b> | EC233592        | EO-02288      | 6109ms  |                   | Flash            |
| <b>Charging Station 2</b> | EC23636A        | EO-02693      | 9142ms  |                   | Flash            |
| <b>Charging Station 3</b> | EC24075B        | EO-02962      | 7124ms  |                   | Flash            |
| <b>Charging Station 4</b> | EC240BBF        | EO-02965      | 1052ms  |                   | Flash            |
| <b>Charging Station 5</b> | <b>EC241DF7</b> | EO-03174      | 3064ms  |                   | Flash            |
| <b>Charging Station 6</b> | <b>EC23EB53</b> | EO-03175      | 4084ms  |                   | Flash            |
|                           |                 |               |         | v                 | <b>Flash All</b> |

*Obrázek 22 – Úspěšný test komunikace nabíjecí stanice* 

#### <span id="page-22-0"></span>4.11 Dokončení instalace

Když testy prošly, je nyní možné spustit závěrečný test systému. Klikněte na stránku Dokončit a poté spusťte test systému.

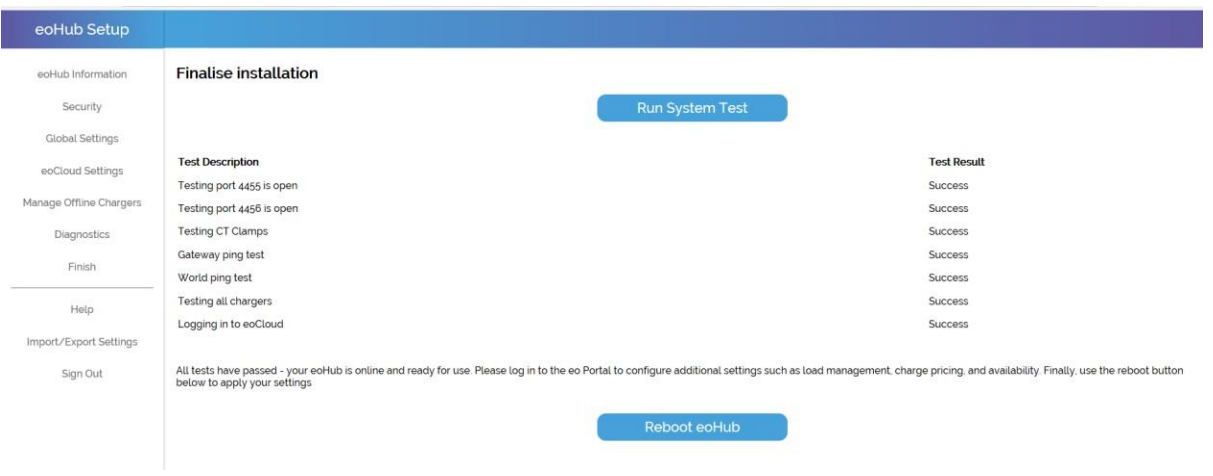

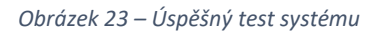

V tomto okamžiku je poslední akcí restartování rozbočovače, protože toto použije na rozbočovač všechna nastavení.

# <span id="page-23-0"></span>5 Konfigurace EO Hub pro komunikaci s back-office serverem OCPP třetí strany

Pokud má být EO Hub nastaven na komunikaci s back-office serverem OCPP třetí strany, je třeba provést následující kroky:

1) Nastavte hostitele v EO Cloudu

2) Přiřaďte rozbočovač hostiteli

3) Přiřaďte nabíjecí stanice k rozbočovači

4) Zapněte rozbočovač a zkontrolujte stav na portálu stažením seznamu nabíjecích stanic do rozbočovače

5) Načtěte nastavení webu EO Hub

6) Přepněte EO Hub do režimu OCPP v globálním nastavení

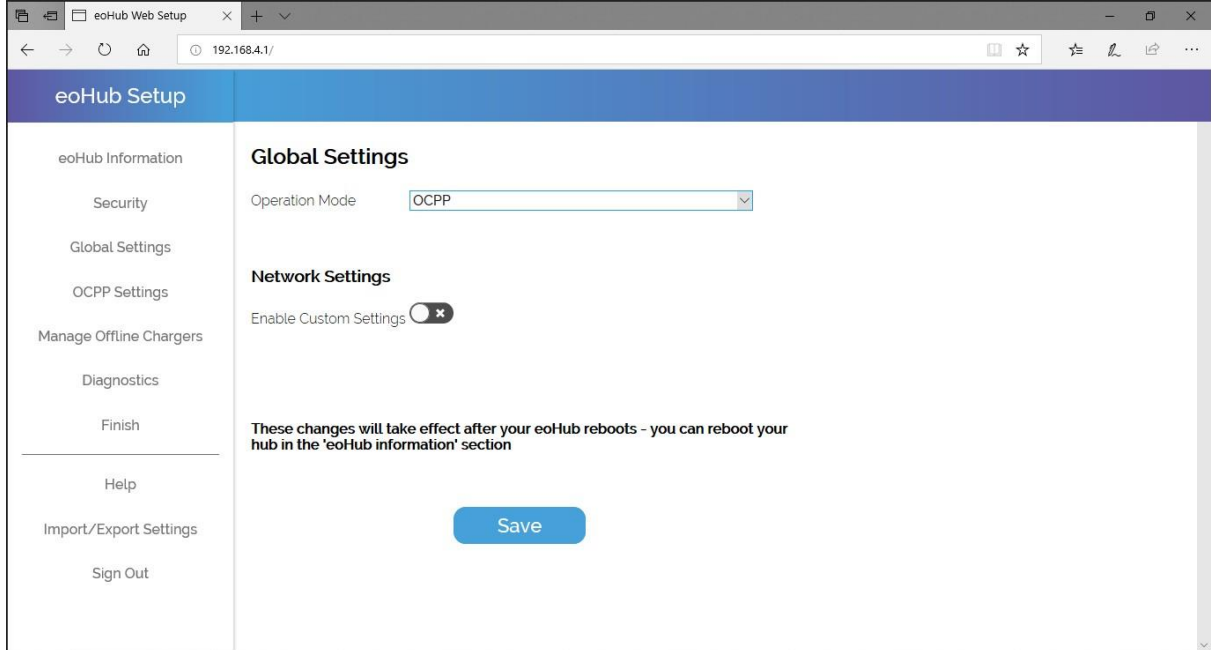

*Obrázek 24 – nastavení rozbočovače do režimu OCPP*

#### 1) Aktualizace nastavení připojení OCPP na stránce Nastavení OCPP

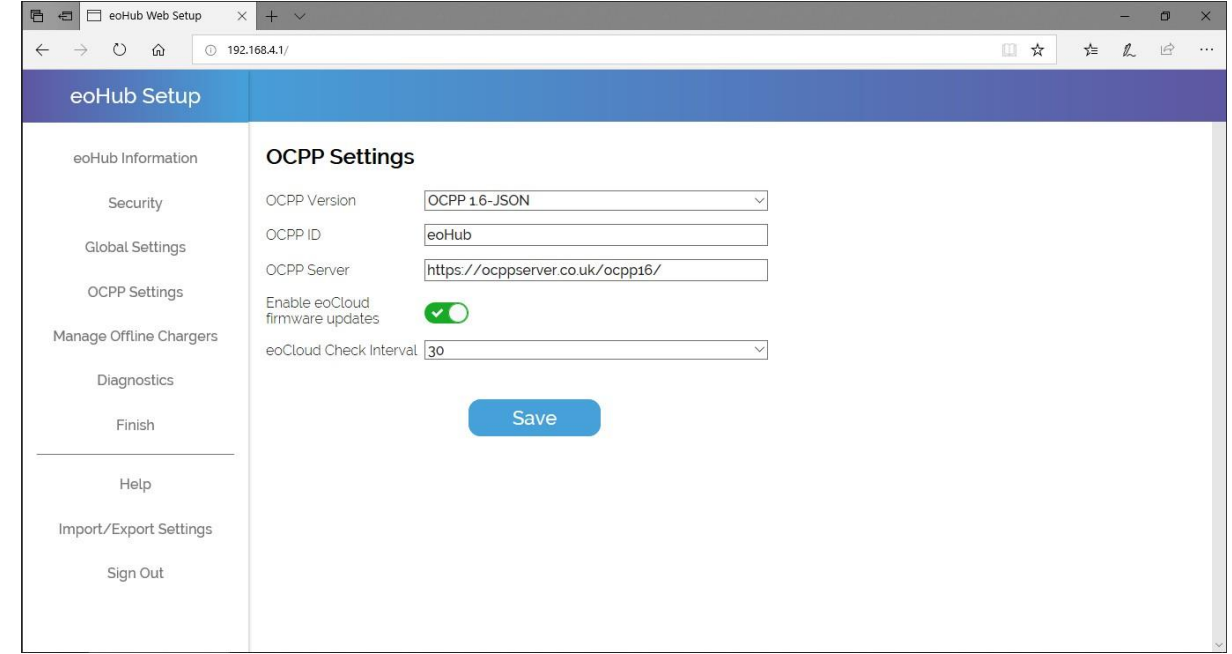

*Obrázek 25 – nastavení konfigurace OCPP*

Alternativně je možné nakonfigurovat EO Hub přímo do režimu OCPP, ale technik bude potřebovat znát adresy nabíjecích stanic EO Genius, aby je bylo možné ručně přidat do seznamu offline nabíječek. Tento seznam adres může poskytnout EO.

# <span id="page-25-0"></span>6 Další technická podpora

Veškerá technická dokumentace EO Charging je publikována v EO Resource Center, kterou najdete na:<https://www.eocharging.com/service-support/>

Tým podpory EO je k zastižení na adrese:

- E-mail: [support@eocharging.com](mailto:support@eocharging.com)
- Telefonní číslo: +44 (0) 333 77 20383

## <span id="page-26-0"></span>7 Historie revizí

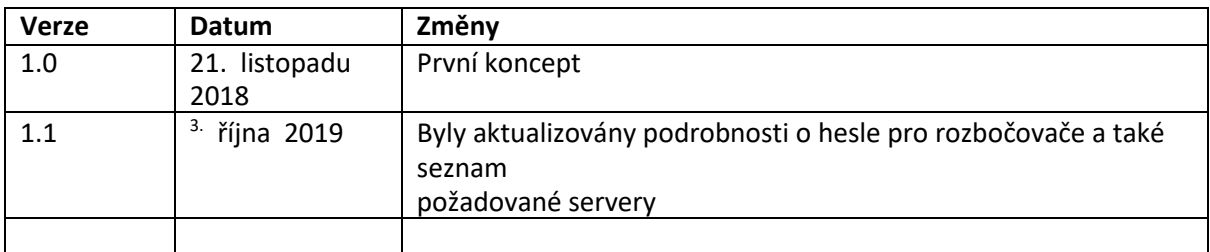